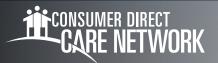

# Shift Corrections in DirectMyCare

The Shift Correction process is different based upon which status your shift is showing in the DirectMyCare web portal Time/Mileage Entry screen.

## Navigate to the Time/Mileage Entry Screen

- **1.** Log in to the DirectMyCare web portal.
- From the My Dashboard screen, select the **Time Entry** button to go to your Time Entry screen. (Fig. 01)
- **3.** If you work with multiple Participants/EORs/Caregivers, choose one from the dropdown menu in the top left corner. (Fig. 02)
- **4.** Use the arrows in the top right corner of the screen, or select the calendar icon, to view the weeks of service. (Fig. 03)

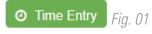

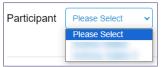

Fig. 02

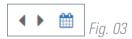

### **Shifts in Saved Status**

The following steps must be completed by the Caregiver on their Time Entry screen.

Shifts that are in a "saved" status can be adjusted or removed before they are submitted.

- 1. Select the **saved shift** you'd like to edit. (Fig. 04)
- **2.** A black panel will appear on the right side of the screen. (Fig. 05)

| Service Code  | Sun 7/3 |
|---------------|---------|
| Relief Care   | 2 🐞     |
| Respite Care  | 1 🖺     |
| Personal Care |         |

Fig. 04

- **3.** Edit any of the information in the menu that is not greyed out, or select the **garbage can** in the top right to remove the entire shift. (Fig. 05)
  - If you need to edit the service code or the date you will need to remove the shift and re-enter it
- **4.** Selecting **Update** will continue to keep the shift in "saved" status. Selecting **Submit** will submit the shift to your Participant/EOR for approval.
  - \*\*\*If you select Save, your shift will NOT be submitted to your Participant/EOR for payment. Select Submit to immediately send time worked to your Participant/EOR for approval.

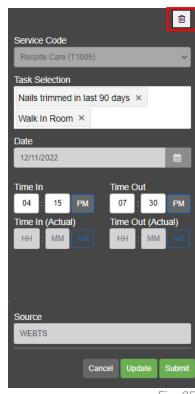

Fig. 05

continued on next page

20240228

## **Rejecting Submitted Shifts**

#### The following steps must be completed by the Participant/EOR on their Time Entry screen.

If anything about a submitted shift (time in/out, service code, tasks, etc.) needs to be changed, the shift must be **rejected**.

Fig. 06

Mon 12/25 Ved 12/27

1. Select the submitted shift you'd like to reject. (Fig. 06)

1. Select the submitted shift you'd like to reject. (Fig. 06)

1. Select the submitted shift you'd like to reject. (Fig. 06)

2. A black panel will appear on the right side of the screen. (Fig. 07)

3. Select the **Reject** button, enter comments, select **Reject** again.

After the shift is rejected, the **Caregiver** can go into DirectMyCare.com and add a new shift with the correct information on the Time Entry Screen, or they can enter a new shift in CareAttend.

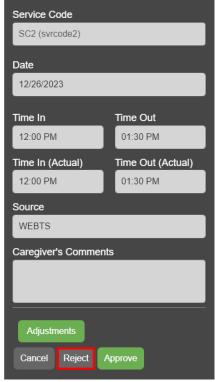

Fig. 07

## **Removing Rejected Shifts**

A rejected shift can be deleted if the Caregiver no longer wants to view it on their Time Entry Screen, **it is not a requirement.** The following steps would be completed by the **Caregiver** on their Time Entry screen after the Participant/EOR rejects the shift.

- 1. Select the rejected shift you'd like to remove. (Fig. 08)
- **2.** A black panel will appear on the right side of the screen.
- 3. Select the garbage can in the top right to remove the shift. (Fig. 09)
- **4.** Select **OK** to verify you want to remove the shift.

\*\*\*See instructions for how to enter a late shift in CareAttend on the Training Materials page on our website.

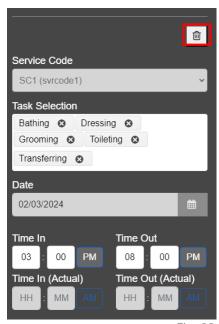

Fig. 09

20240228 continued on next page

Sat 2/3

5 ×

Fig. 08

## Shift is in Ready To Be Paid Status

#### The following steps must be completed by the Caregiver on their Time Entry screen.

Shifts in "ready to be paid" status, that are showing a green thumbs up, can be removed if there is an error, then re-entered correctly.

1. Select the shift in "ready to be paid" status that you'd like to remove. (Fig. 10)

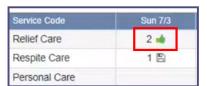

Fig. 10

- **2.** A black panel will appear on the right side of the screen.
- **3.** Select the **Remove Shift** button. (Fig. 11)
- **4.** From the pop-up message, choose the reason for removing the shift, by selecting an option from the dropdown menu, select **Remove**. (Fig. 12)
  - If you do not see the exact reason in the dropdown menu, choose the option that is closest to the exact reason.

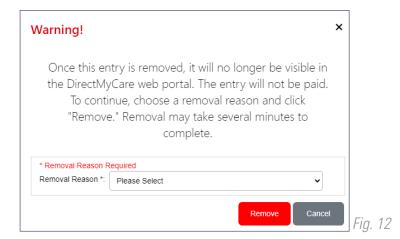

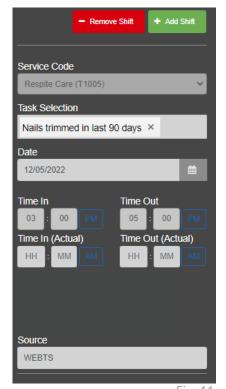

Fig. 11

**5.** You may see a red arrow icon next to the shift you just removed indicating that the removal is in progress. (Fig. 13) Once the removal has been processed, the shift will no longer be visible.

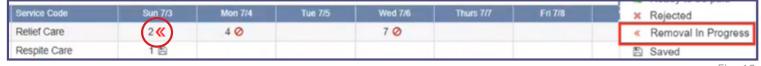

Fig. 13

\*\*\*If the shift needs to be re-entered with correct information, see instructions for how to enter a late shift in CareAttend on the Training Materials page on our website.

20240228